## Locking and Unlocking student submissions

125 Kenneth Simmons Mon, Oct 23, 2023 4. Manage [submissions](https://knowledgebase.xjtlu.edu.cn/category/learning-mall/guide-for-staff/activities-and-resources/assignment/4-manage-submissions-and-feedback/56/) and feedback

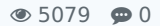

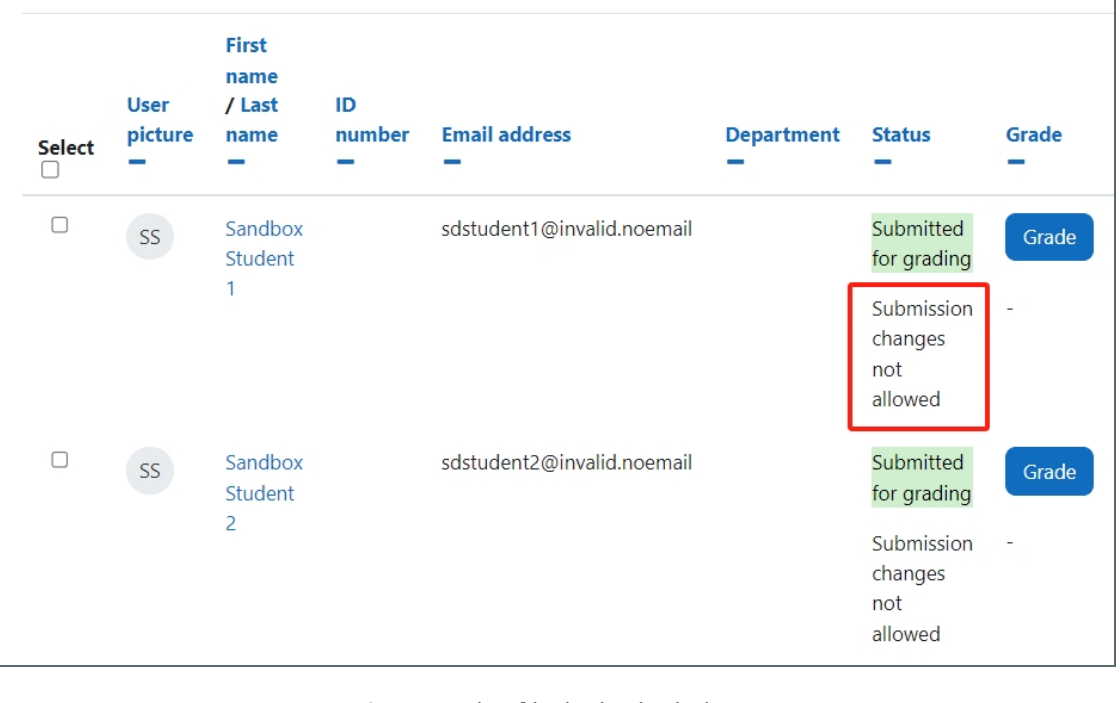

An example of locked submissions

#### Overview:

This guide will show you how to lock and unlock student submissions within the Assignment activity.

### What to know:

The lock and unlock feature affords the user greater control over student submissions within the assignment activity.

## Table of Contents

Step 1: [Assignment](#page-0-0) activity Step 2: View [submissions](#page-1-0) Step 3: The [submission](#page-1-1) page Step 4: Selecting the [submission\(s\)](#page-2-0) Step 5: Locking [submissions](#page-3-0) Step 6: [Submissions](#page-3-1) locked Step 5: Unlocking [submissions](#page-4-0) - select submissions Step 5: Unlocked [submissions](#page-4-1)

### <span id="page-0-0"></span>Step 1: Assignment activity

Go to your Assignment activity on your module page

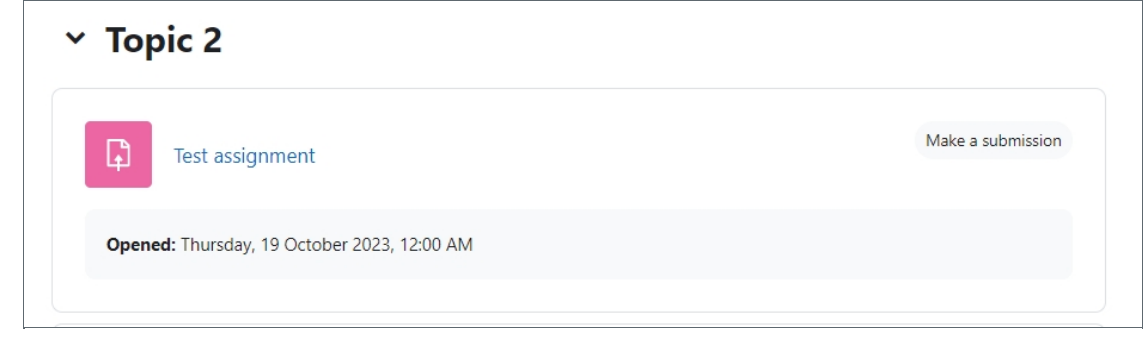

<span id="page-1-0"></span>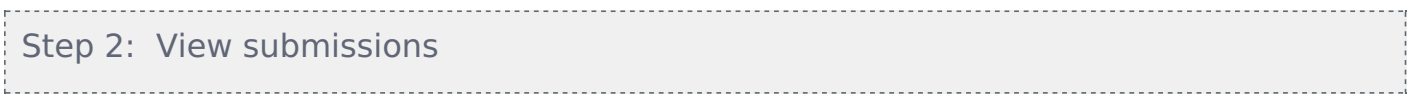

Click on the 'View all submissions' button

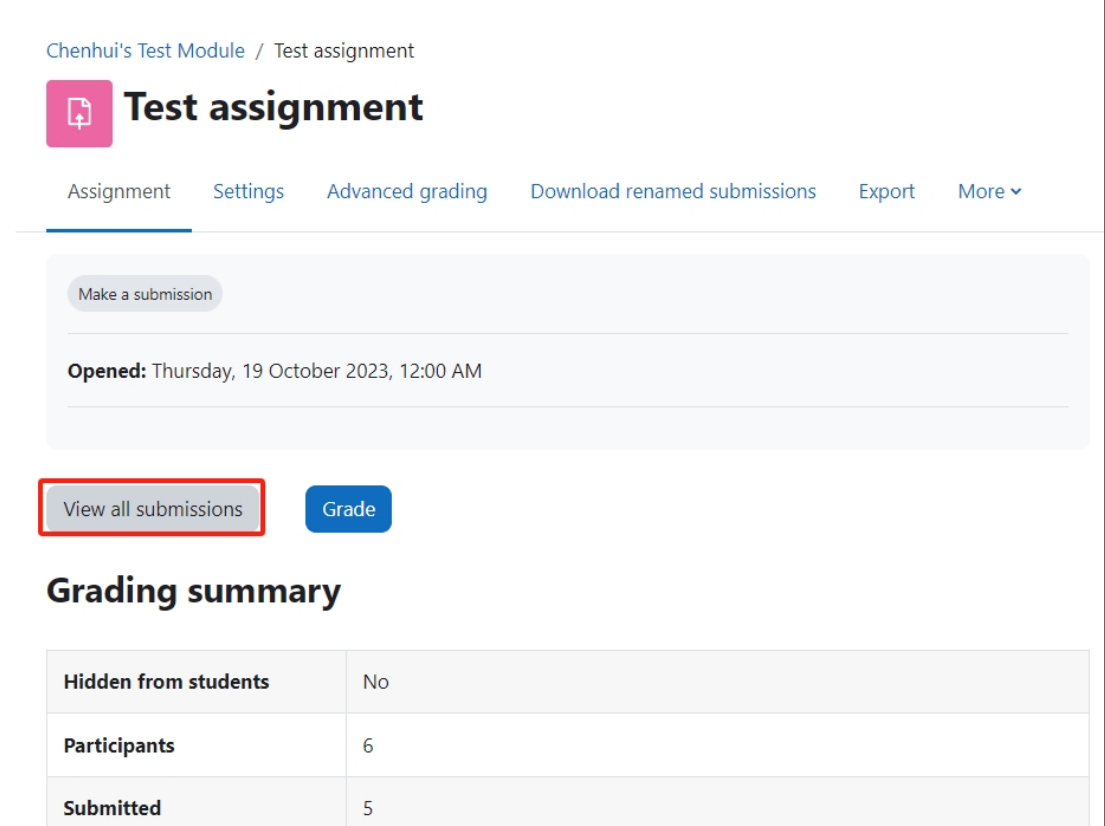

<span id="page-1-1"></span>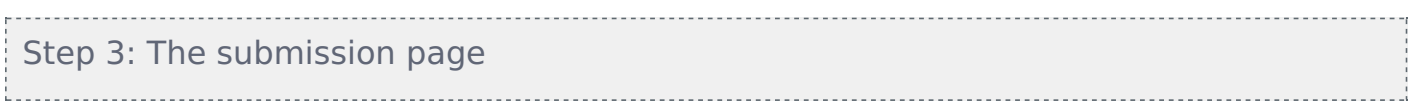

You will now go to the page where student submissions are viewable.

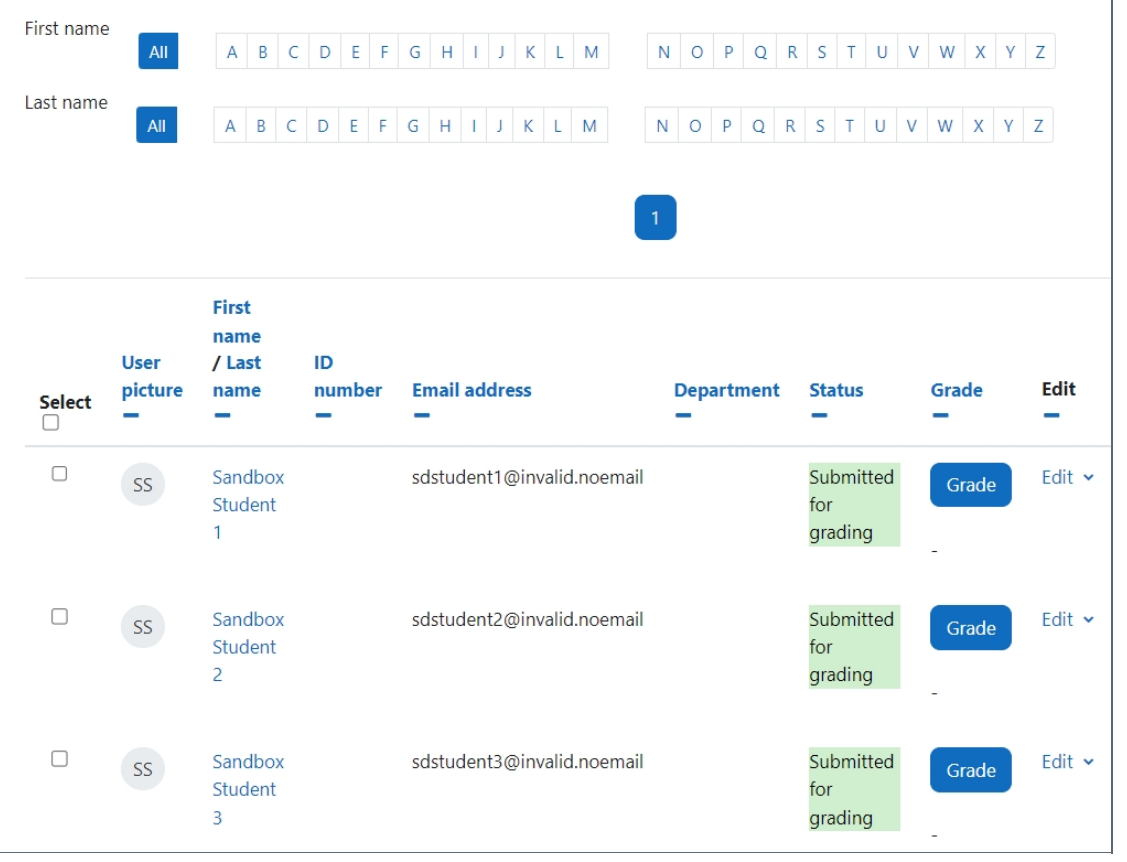

## <span id="page-2-0"></span>Step 4: Selecting the submission(s)

Click select at left of the page to select all of the submissions on the current page or you can select specific students.

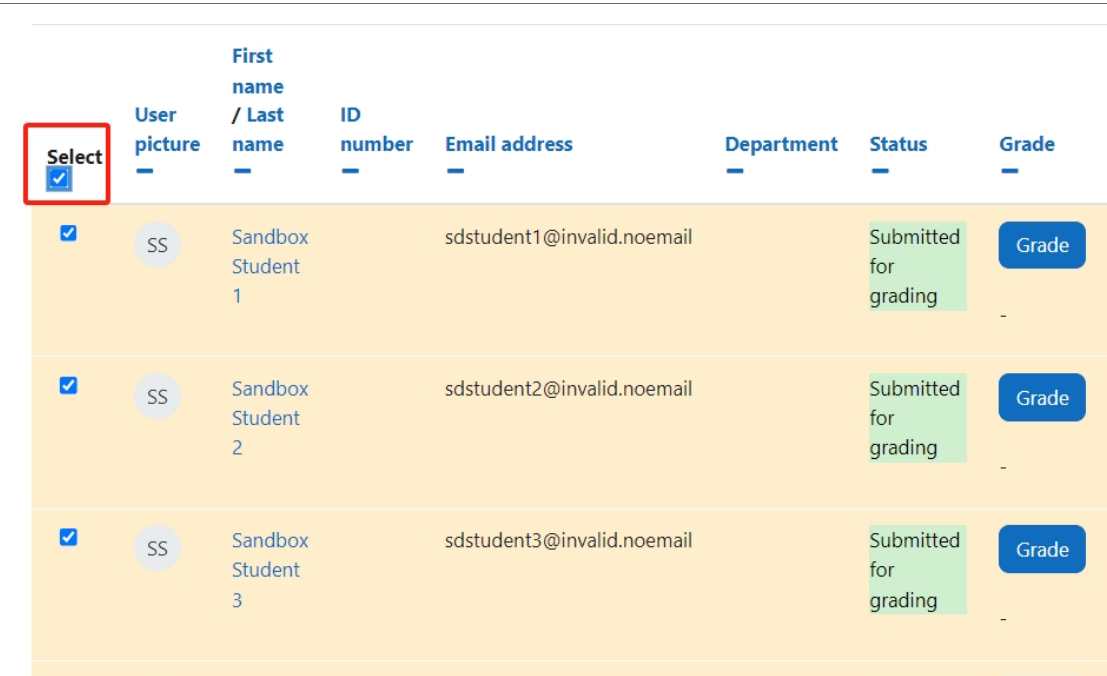

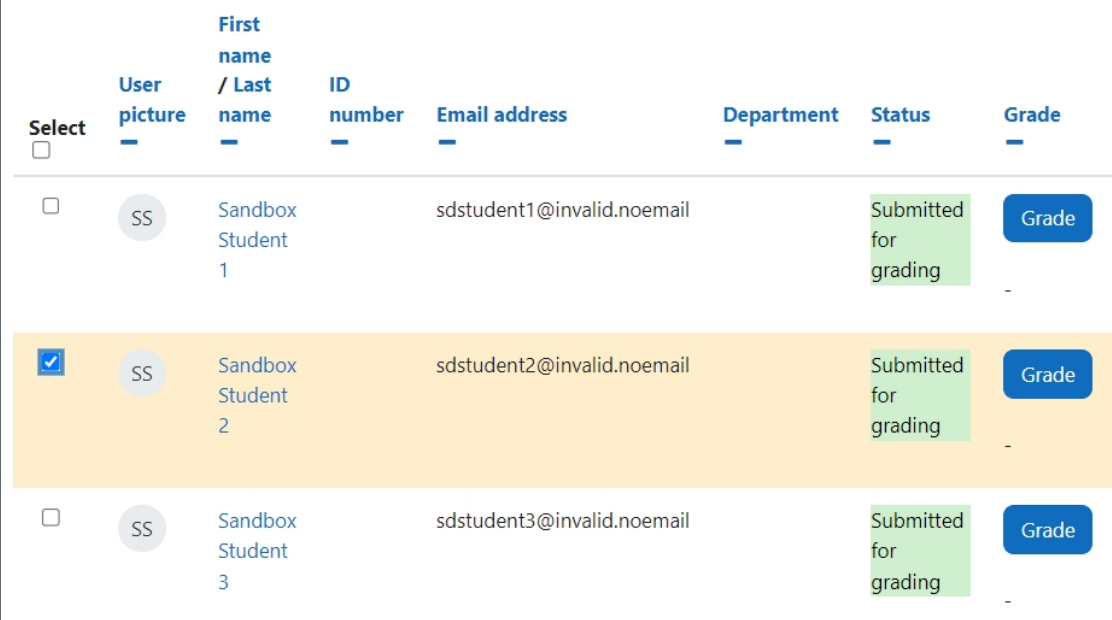

#### <span id="page-3-0"></span>Step 5: Locking submissions

At the bottom of the page, you will see 'With selected...'

- 1. Click 'Lock submissions' within the dropdown menu.
- 2. Select 'Go' button to lock all the specified submissions.

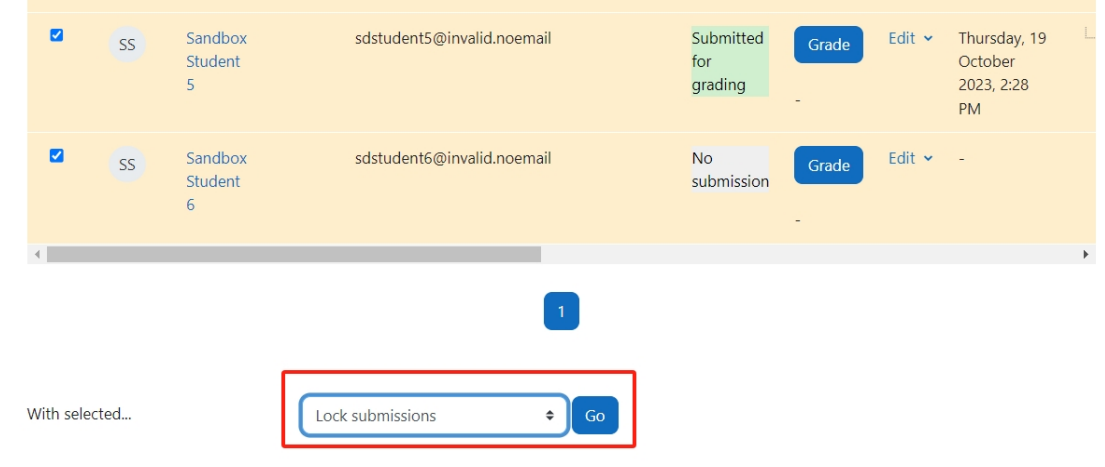

## <span id="page-3-1"></span>Step 6: Submissions locked

You'll now see 'Submission changes not allowed' in the status of all the selections that you locked. Therefore students will no longer be able to update or amend their submissions.

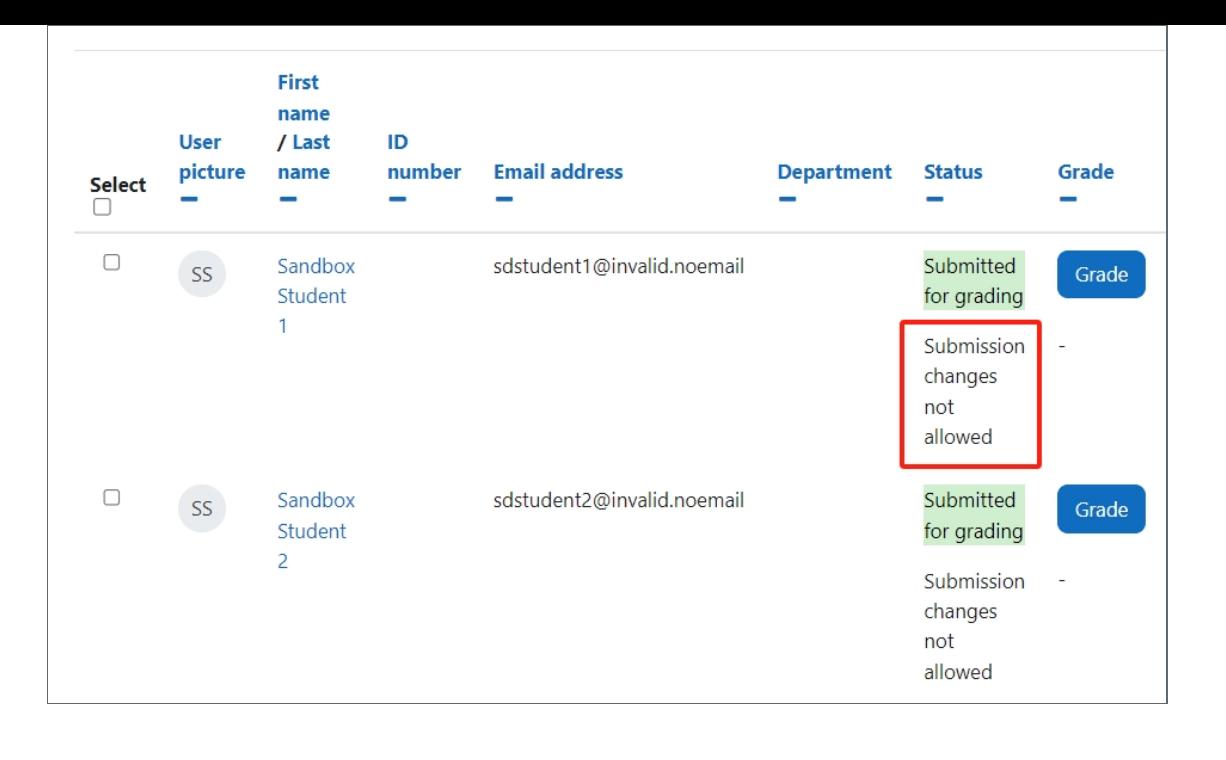

## <span id="page-4-0"></span>Step 5: Unlocking submissions - select submissions

To unlock a submission(s), select the submissions that you wish to unlock by ticking the tick box or to select all submissions on the column 'Select'.

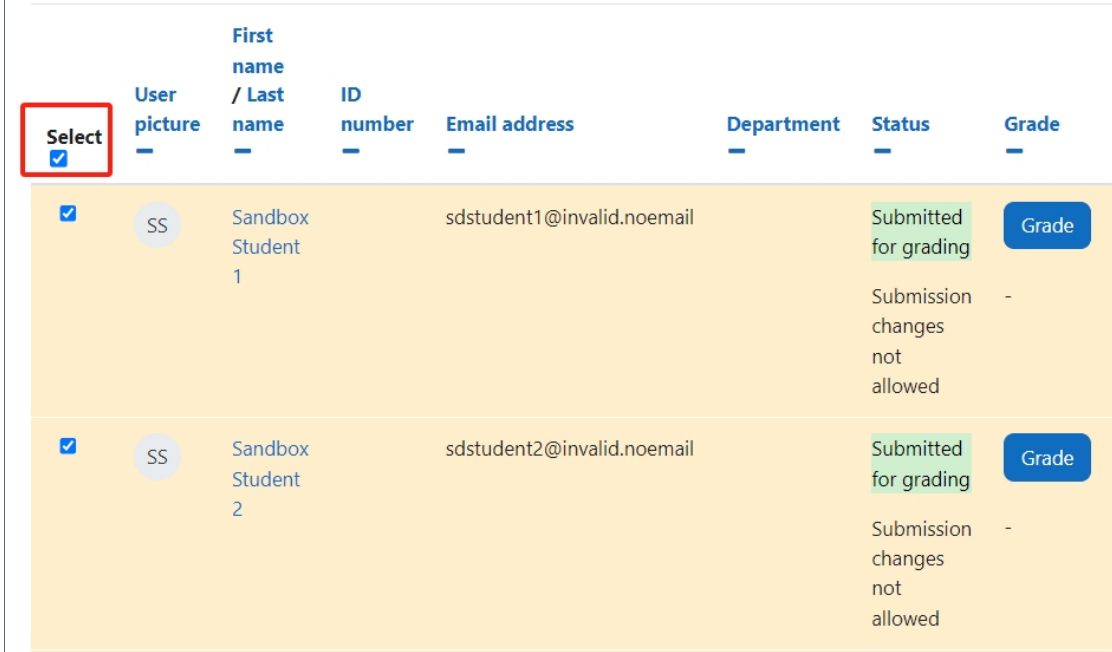

# <span id="page-4-1"></span>Step 5: Unlocked submissions

Now go down to the bottom of the page,

- 1. 'With selected...', click 'Unlock submissions' in the drop-down menu.
- 2. Click on the 'Go' button. and now all of the selected submissions will now be unlocked.

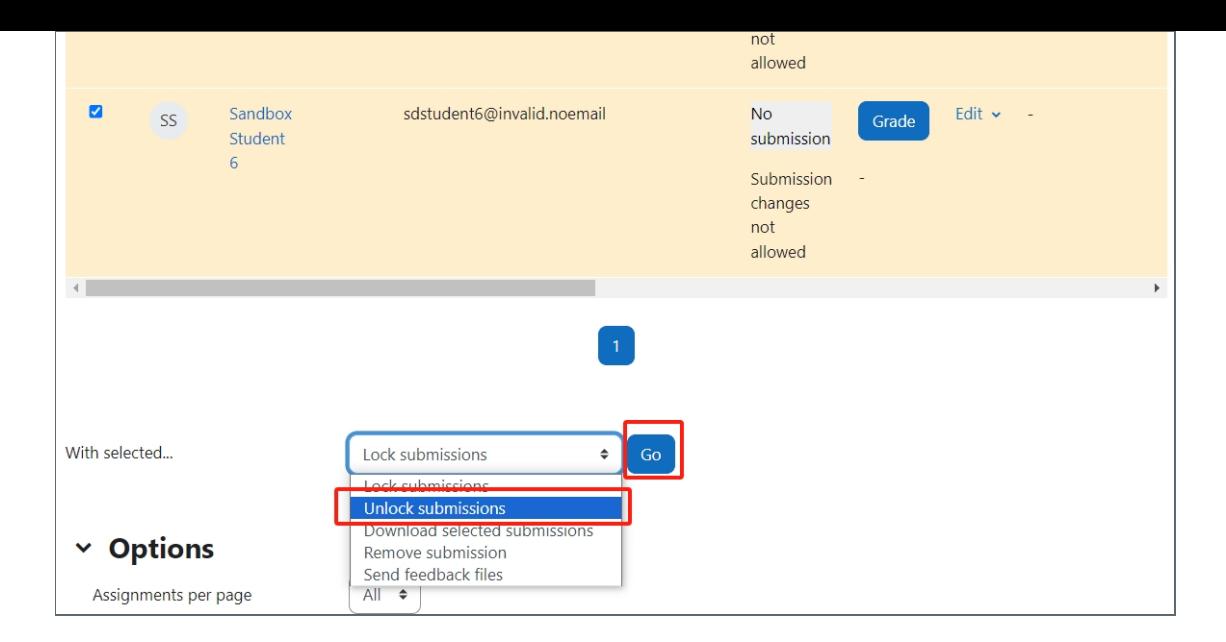

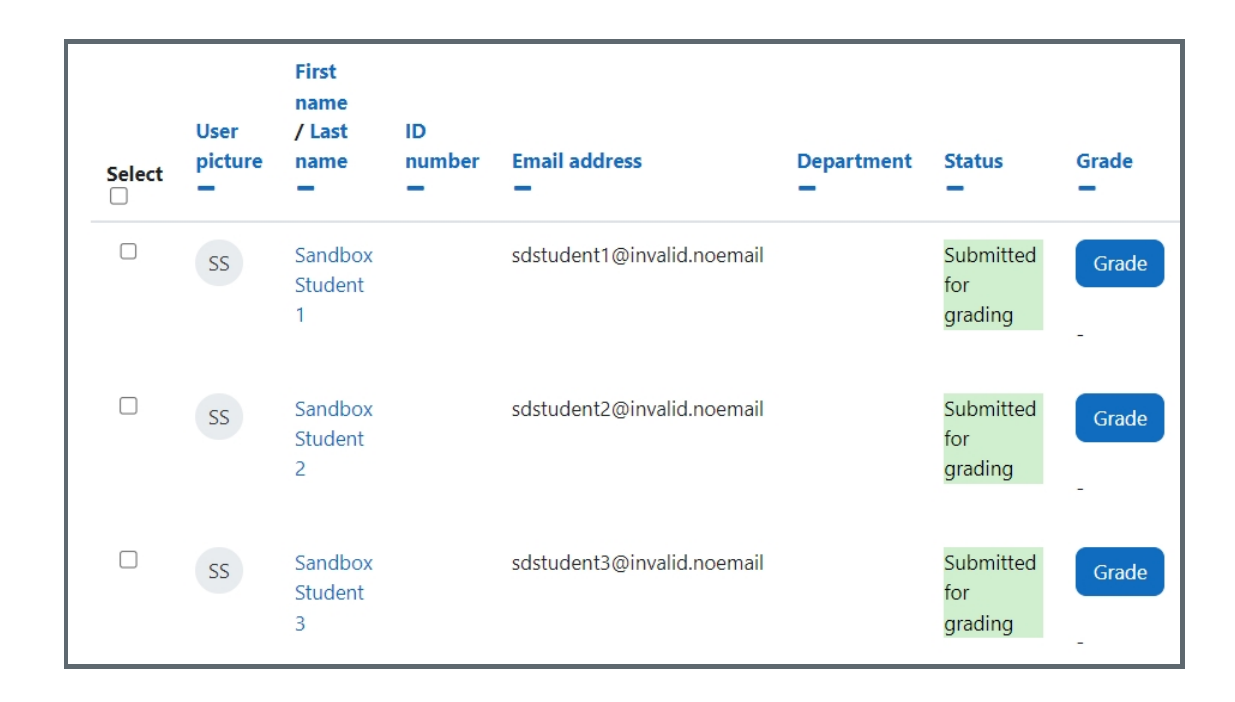

Online URL: <https://knowledgebase.xjtlu.edu.cn/article/locking-and-unlocking-student-submissions-125.html>